# Creating Oracle Data Block Forms

## **Login procedure to system to create a Form**

• **Using Form Builder (wizard) in Titan:** 

In Windows95, select Oracle (e.g., Start $\rightarrow$ Program $\rightarrow$ Oracle)  $\rightarrow$  Developer2000 R2.1  $\rightarrow$ **Form builder** (there are also Form compiler, Form runtime, etc.)  $\rightarrow$  Build a new form manually (there are other options such as Use the Data Block Wizard, Open an existing form, etc. you can choose from)  $\rightarrow$  OK  $\rightarrow$  You will see the following window:  $\rightarrow$  File  $\rightarrow$  Connect  $\rightarrow$  type your user name/password.

• **Using Form Designer in other Oracle environment:** 

Oracle for Window 95  $\rightarrow$  **Developer/2000** for Win95  $\rightarrow$  **Form Designer**  $\rightarrow$  File  $\rightarrow$  Connect  $\rightarrow$  type your user name/password

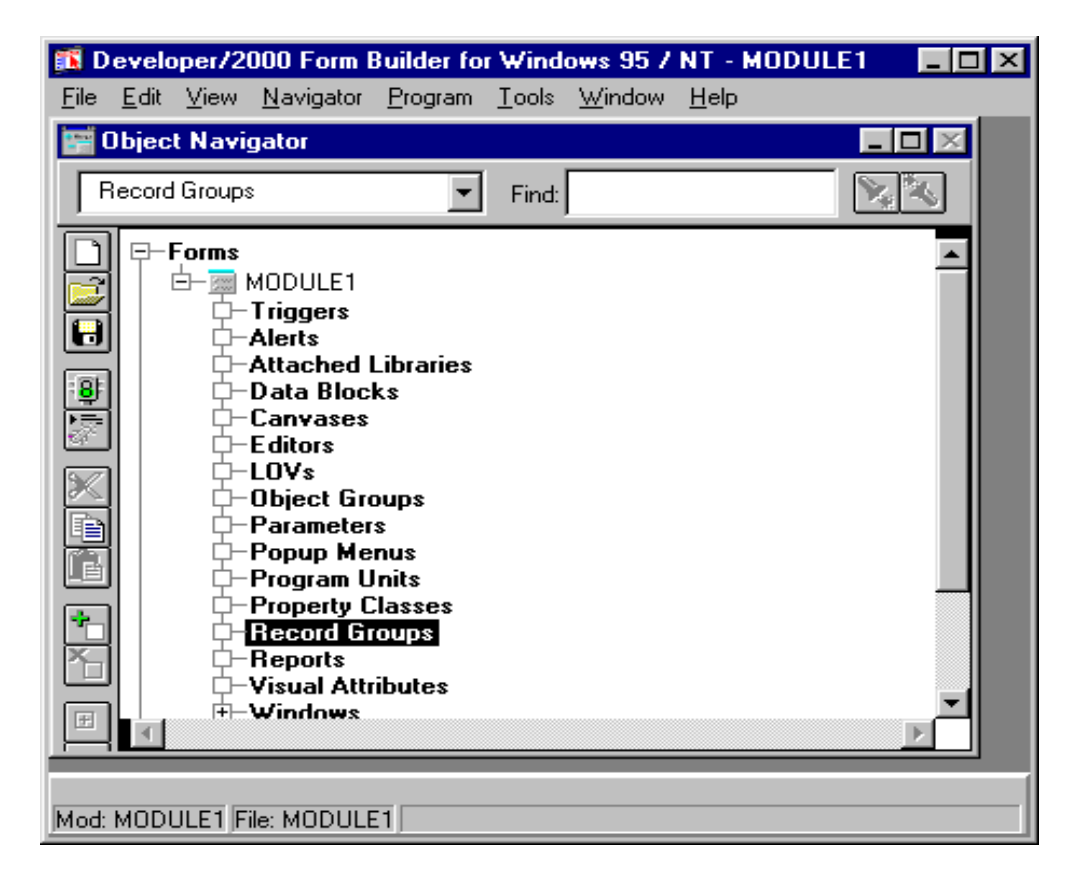

# **Form Designer Components and the object navigator**

- **Object navigator**: form objects in **Ownership view** (by object types), **Visual view** (hierarchical view).
- **Form module** (or form) contains all of the form object types. e.g., Form Module contains Windows; **Windows** contain Canvases; **Canvases** contain items (e.g., data fields, labels).
- **Layout editor** shows a visual view of the canvas items. Items are the GUI objects that users see and interact with on the canvas (e.g., check box, button, radio button, text item).
- **The property sheet, PL/SQL editor.**

## **Creating a Single-Table Data Block Form**

Data blocks are created to display database table fields. When you create a data block, the system automatically generates the text fields and labels for data fields, create the code for inserting, modifying, deleting, and viewing data records.

(1) Creating a form designer file

Change to Visual View by clicking View  $\rightarrow$  Visual View in the Form Window. You may need to change Visual View and Ownership view back and forth.

MODULE1  $\rightarrow$  type your form name (e.g., click slowly twice and type usually table name, CUSTOMER)  $\rightarrow$  Save (clicking Save button or File  $\rightarrow$  Save)

- $\checkmark$  The extension of the form designer file is **.fmb**, which is a form program file that needs to be compiled.
- (2) Creating a canvas: WINDOW  $\rightarrow$  type your window name (e.g., CUSTOMER WINDOW)  $\rightarrow$  Add a Canvas (by clicking + button or double clicking Canvases icon)  $\rightarrow$  type your Canvas name (e.g., CUSTOMER CANVAS)  $\rightarrow$  Double-click the Canvas icon for Layout Editor
- (3) Creating a New Data Block (general, items, layout, master/detail) Follow the Data Block Wizard and Layout Wizard  $\rightarrow$  Save
- $\checkmark$  You can open the form designer file anytime using Object navigator tool bar (open in file menu).
- (4) Formatting, Deleting, Editing, Moving, and Aligning Groups of fields and labels
	- Modifying item properties: Right-click the item  $\rightarrow$  Change the properties
	- Formatting the Canvas layout (basically click and drag)
	- Deleting form objects (select an object and press Delete key)
	- Creating Text Labels (click Text tool [T] and click label, and type it), Use format menu
	- To rearrange and align the items: click and drag to position itmes  $\rightarrow$  Arrange  $\rightarrow$  align object  $\rightarrow$  choose options: e.g., align to each other, horizontally align left, vertically distribute  $\rightarrow$  Ok

#### If you are using **Form Designer** you may have to follow the following procedure:

Tools  $\rightarrow$  New block  $\rightarrow$  Select base table (better to put your user name for the base table)  $\rightarrow$  Item  $\rightarrow$  Select column  $\rightarrow$  choose items and item options  $\rightarrow$  Layout  $\rightarrow$  choose options  $\rightarrow$  Ok  $\rightarrow$  Save

### **Running the form**

The executable form has extension **.fmx** (you may need to associate this with f45run32.exe or similar file depending on the Oracle version if you are using Windows95)

- To run the form, Click **run button** or press **Ctrl+R**
- Viewing table records: Enter Query  $\rightarrow$  **F8** to execute it, you can use Wild card (%) to search records, or press F8 to view the records.

For searching/inserting/removing records, you will find appropriate **buttons** in the window or you can look at the **menu** as follow:

- Clearing the form fields: Record  $\rightarrow$  Clear, or Action  $\rightarrow$  Clear all for exit
- Inserting new records: Record  $\rightarrow$  Insert
- To update a record: Execute a query  $\rightarrow$  Save
- To delete a record: Execute a query  $\rightarrow$  Record  $\rightarrow$  Remove  $\rightarrow$  Save
- To exit a form runtime: Close button  $(x)$  or Action and Exit

☞ Make sure you have the executable form file, **.fmx** in your directory.

# **Creating a Multiple-Table form (Master/Detail Block Form) using the Form Builder**

**Idea:** create a Master block first (*one-side*), then create a Detail block (*many-side*), and link them (by joining, e.g., join-condition)

- (1) Create a Master form using the previous steps (e.g., the same steps for creating a single-table data block form). Note that it is recommended to create a **Form format** for the Master block instead of **Table format**.
- (2) **In the same Canvas**, create a Detail Data Block. The wizard will ask you whether you are creating a Master/Detail block form.

☞ *Note that if the table has no foreign key relationship between two files, DBMS may not automatically identify the Master/Detail relationship.* 

- (3) Click create relationship: specify the Master block name and join condition
- (4) In Layout window, create a **Table format** for Detail block instead of Form, so that you can display many related records for each record in the Master block.
- (5) Format the new data block and Save.
- (6) Run the Master/Detail block forms and Test it.

# **Creating a Master/Detail Block Form using the Form Designer**

- (1) Create a new form  $\rightarrow$  open the Layout Editor (by double-clicking the canvas)
- (2) Create a Master Data Block: Tool  $\rightarrow$  new block  $\rightarrow$  items  $\rightarrow$  ...  $\rightarrow$  Layout  $\rightarrow$  Ok
- (3) Creating a detail data block: Tool  $\rightarrow$  ...  $\rightarrow$  Layout  $\rightarrow$  don't check the button palette box  $\rightarrow$ Master/detail  $\rightarrow$  specify the master/detail relationship (master block name and join condition)  $\rightarrow$  Ok
- (4) Format the new data block and Save